## **iSupplier Portal**

## Portal **Create and Submit an Invoice**

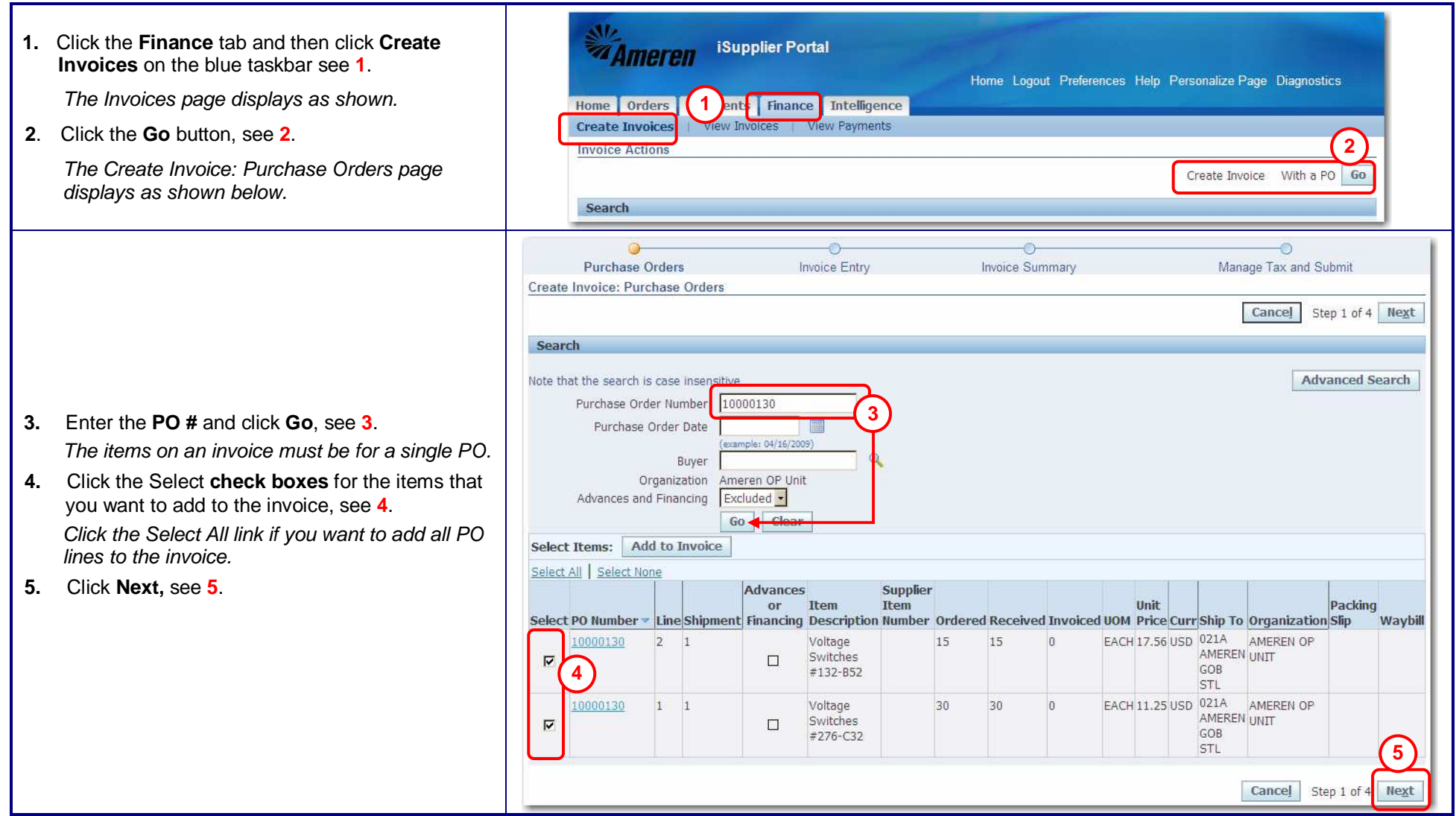

**6.** Click the **Remit To Magnifying Glass**, see **5**,

in the field as shown.**7.** Enter your **invoice number** 

add attachments, click **Add**,

**b.** To attach a file, click the locate the attachment.

a negative amount.

**b.** Select the Charge Type,

miscellaneous charge.

**date**, see **6**.

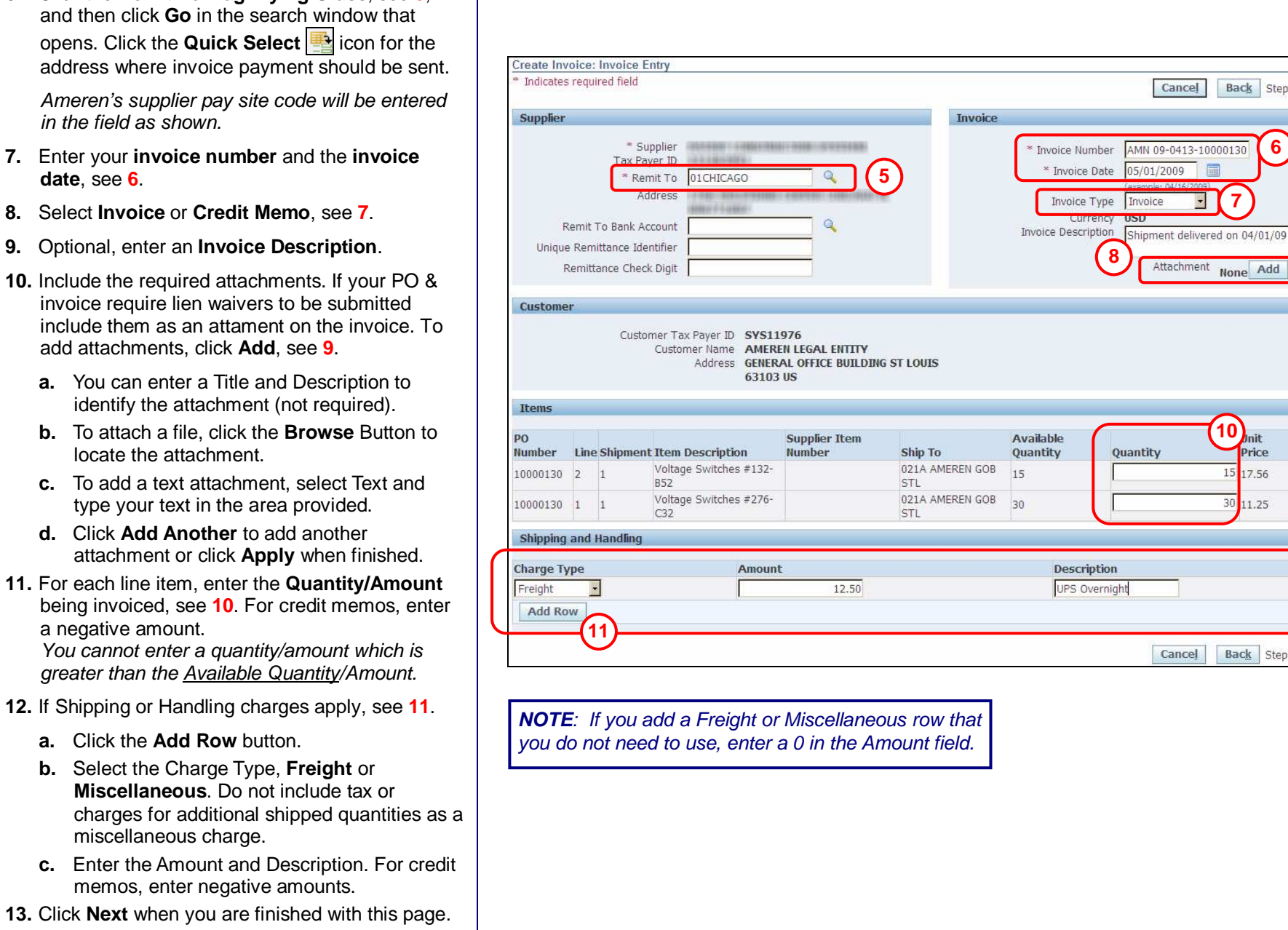

**6**

**9**

**UOM Amount EACH 263.4 EACH 337.5** 

Step 2 of 4 Next

ے Ė

Step 2 of 4 Next

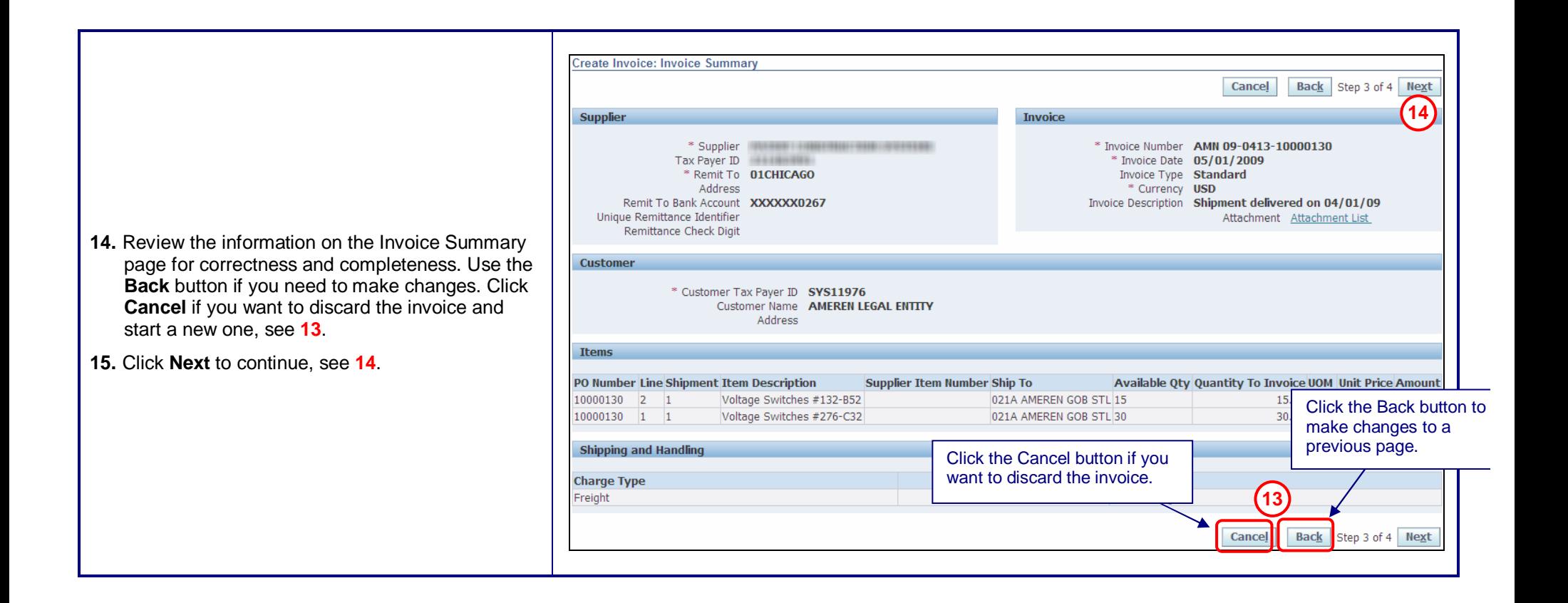

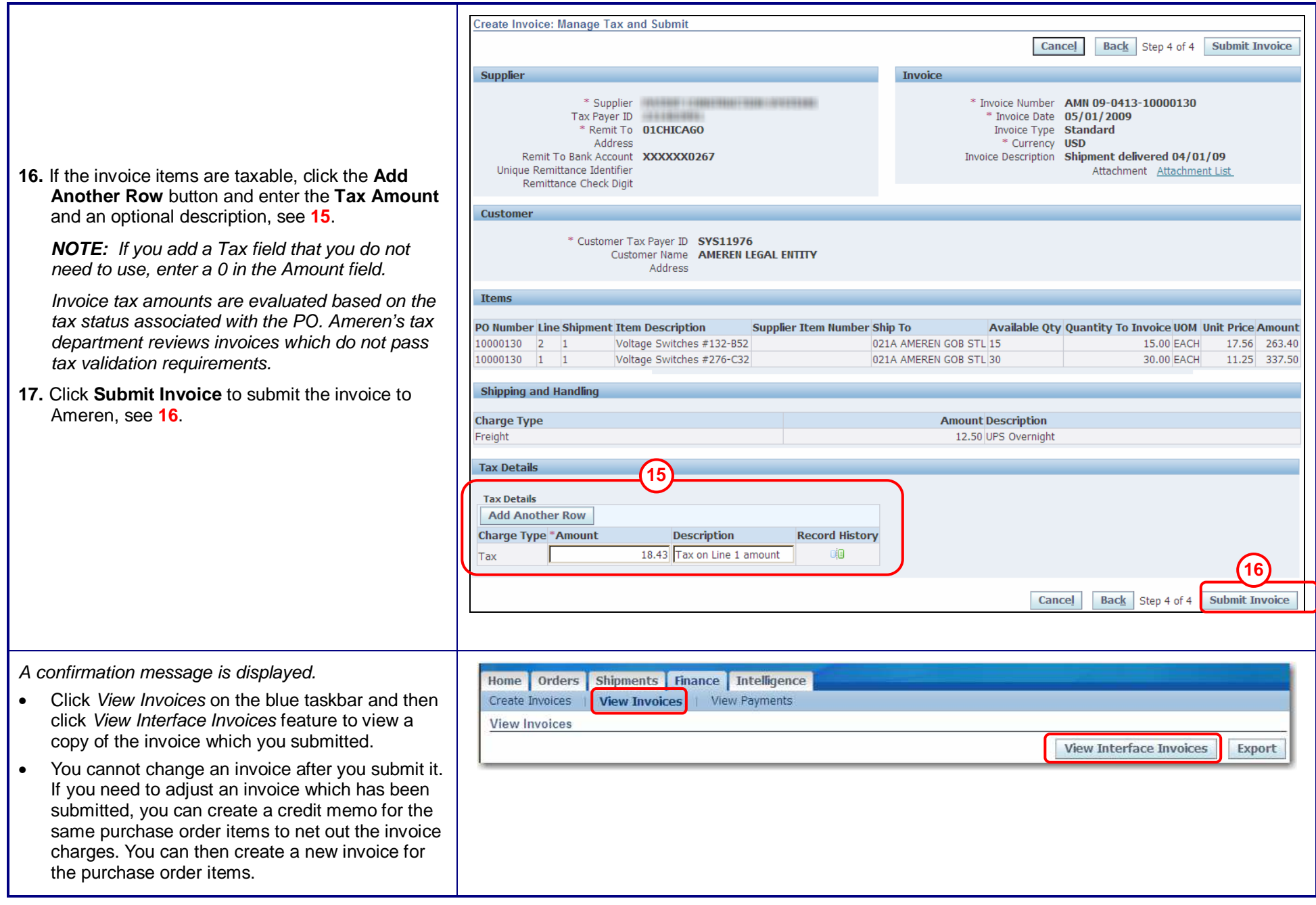